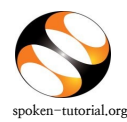

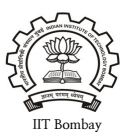

# *Organizer / Faculty Coordinator's (FC) role:-*

*The FC will... Go to [http://spoken-tutorial.org](http://spoken-tutorial.org/) >> Click on Software Training Tab >> Training Dashboard and access >> the Semester Training Planner Form (STPF), all the steps will follow in order as shown below.*

N.B : We suggest that you contact the ST IITB Training Coordinator for your state when you start, so as to have a smooth launch.

- 1. *FC to register as Organizer. FC might already have a login ID. If 'yes', FC has to click on "Add me as an Organiser" link in his/her dashboard under "Software Training" tab . Later on get the other Dept. FCs registered as needed. Click here for [Faculty Coordinator Registration Link.](http://spoken-tutorial.org/accounts/register/)*
- 2. *FCs to upload the Master Batches (Yearly Batch-wise uploading of the participants list covering all the names in the nominal roll). Click here for [Master Batch Upload link](http://process.spoken-tutorial.org/images/f/fe/Master_Batch_upload.pdf)*
- 3. *FC to fill the Semester Training Planner forms. N.B : Many of the FC's have completed mapping of FOSS courses in your time-tables so this part should not be difficult to do. Click here for [Semester](http://process.spoken-tutorial.org/images/b/bc/Semester_Training_Planner.pdf)  [Training Planner \(STP\) link](http://process.spoken-tutorial.org/images/b/bc/Semester_Training_Planner.pdf)*
- 4. *FC to select the Participant List from Master Batch who has taken part in a particular FOSS course and mark attendance/ check participants. Click here for [Select Participant List link](http://process.spoken-tutorial.org/images/1/1c/Select_Participantlist.pdf)*

\*\*\*\*\*\*\*\*\*\*\*\*\*\*\*\*\*\*\*\*\*\*############^^^^^^^^^^^^^^^^############\*\*\*\*\*\*\*\*\*\*\*\*\*\*\*\*\*\*\*\*\*\*

### DETAILED PROCEDURE TO ORGANIZE SPOKEN TUTORIAL SOFTWARE (FOSS) TRAINING **SESSIONS IN THE COLLEGE LAB**

#### **1. Register as a Faculty Coordinator (FC):**

- Go to spoken-tutorial.org website and create an account make a username and password by clicking on "Register" and activate your account by clicking on the link sent to your email.
- Once **Organiser** registers, he has to first **activate** his account by clicking on the link sent to his/her mail. Only after his account is activated he can request for **forgot/reset** password.

**Registration Link:** <http://www.spoken-tutorial.org/account/register> **Instructions to Register:** <http://process.spoken-tutorial.org/images/5/5d/Create-New-Account.pdf>

• Once account is activated, FC has to click on "Add me as an Organiser" link in his/her dashboard under "Software Training" tab and complete the FC Details by selecting state and name of the Institute etc. from the drop down in the form.

#### **2. Master Batch Upload to enroll students in the program :**

• Faculty Coordinator will upload a **Master Batch** consisting of all students in that department and year in **.csv** file saved from an Excel/LO Calc file. Format given below.

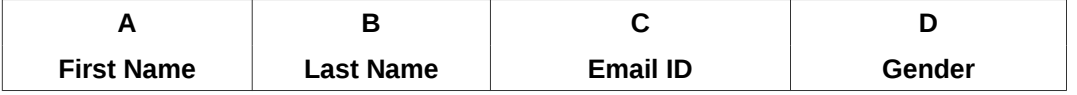

Note: Please enter the valid (individual) email ID of the Participants. We suggest that the FC spend some hours helping students create valid email IDs *(if and where needed*) BEFORE going for **Master Batch** upload.

- Please ensure in **Master Batch** the list of students should **not exceed** more than 500.
- If student list is more than 500, **divide the batch** and upload under different name eg. Chemistry1 & Chemistry2.

**Master Batch Link :** <http://spoken-tutorial.org/software-training/student-batch> **Instructions to Upload Master Batch:** [http://process.spoken-tutorial.org/images/f/fe/Master\\_Batch\\_upload.pdf](http://process.spoken-tutorial.org/images/f/fe/Master_Batch_upload.pdf)

#### **3. Semester Training Planner (STP):**

- Faculty Coordinator should plan the Spoken Tutorial Training sessions by deciding on the Software course (FOSS), the list of students who will learn the course and the semester, (July- Dec or Jan-June), in which the course will be offered. Please note that the training can easily be accommodated in existing Computer lab hours in the time-table.
- Complete the STP with following details:

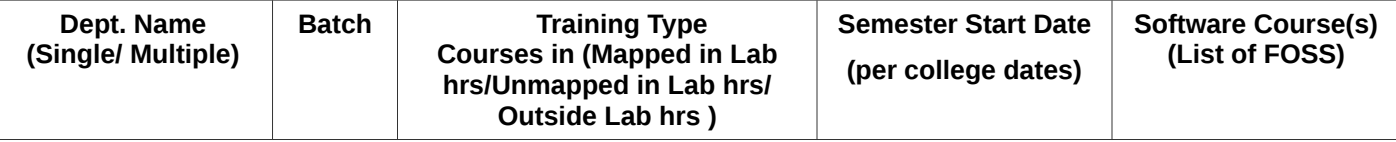

**Link:** <http://spoken-tutorial.org/software-training/training-planner/> **Instructions to complete STP :** [http://process.spoken-tutorial.org/images/b/bc/Semester\\_Training\\_Planner.pdf](http://process.spoken-tutorial.org/images/b/bc/Semester_Training_Planner.pdf)

#### **4. Select Participant List for whom the particular Software Course (FOSS) has been selected from the Master Batch.**

#### **Format given below:**

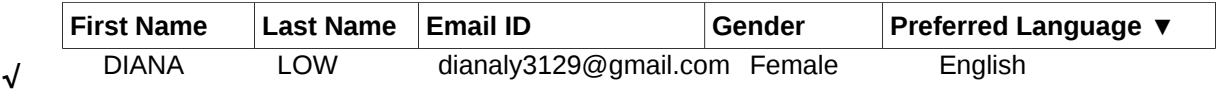

**Link:<http://spoken-tutorial.org/software-training/select-participants/> Instruction : [http://process.spoken-tutorial.org/images/1/1c/Select\\_Participantlist.pdf](http://process.spoken-tutorial.org/images/1/1c/Select_Participantlist.pdf)**

#### **5. Lab Readiness for Training session :**

- Make the computers systems ready to conduct the training with headphones, Tutorials (Course content) and Software downloaded and installed in the machines.
- Download the course content by selecting the software of your choice to conduct the Training , through the following link

**Direct Download Link:** [http://www.spoken-tutorial.org/create\\_cd\\_content](http://www.spoken-tutorial.org/create_cd_content) **Instructions to download the course: [process.spoken-tutorial.org/images/1/1b/Download-Tutorials.pdf](http://process.spoken-tutorial.org/images/1/1b/Download-Tutorials.pdf)**

- Once the course is in the system internet connectivity is NOT required during the Training.
- Most courses including General IT Skills can be learned using Windows systems also.

#### **6. Training method details:**

- Select an initial 1.5 or 2 hour session for the particular batch, can be done in the lab hrs.
- Listen to each tutorial using earphones (mobile earphones will work too) and play, pause, rewind each tutorial available in the zip folder by following the recommended learning sequence.
- Later the students can revise the remaining sessions/ course on their own at home or the college lab. They can take the content in the pendrives
- Practice on the software using Side by Side method shown in the link **[https://www.youtube.com/watch?](https://www.youtube.com/watch?v=ANK6WTWO-88) [v=ANK6WTWO-88](https://www.youtube.com/watch?v=ANK6WTWO-88)**

## **Online Assessment Test**

- After a period of minimum 1 month, when the batch has completed the revision and practice of all the tutorials in the particular FOSS course the FC will fix a suitable time for the students to take the Online Assessment **Test**
- At a time convenient to the batch plan the timing of the Online Assessment test.
- Decide on an invigilator and have the invigilator also register by creating an account on our website. Do this before making the test request.
- Then make a test request on spoken-tutorial.org minimum 48 hours in advance, and we will confirm it for you.
- The participants / students whose names, email id have been added / entered (by the FC) through the "**Participant list**" while requesting for a Training, will (by default) get an automated mail with a system generated 'Username' and 'Password', which in turn can be used for subscribing for 'Online Tests' and downloading the Certificates, later.
- The participants will make use of the Login details obtained through the above mentioned mechanism and then they take the test. On clearing the test they will get a '**Completion Certificate'** automatically.
- Those participants who haven't registered can make use of the following link and can subscribe for the same.

**Link for Participant Registration:** <http://spoken-tutorial.org/participant/login/> **Instructions for Participants: [http://process.spoken](http://process.spoken-tutorial.org/images/9/95/Test_Instruction_for_Participants.pdf)[tutorial.org/images/9/95/Test\\_Instruction\\_for\\_Participants.pdf](http://process.spoken-tutorial.org/images/9/95/Test_Instruction_for_Participants.pdf)**

• As the participants come in for the test, the invigilator will fill the attendance sheet by clicking on the participant's user name, thus allowing them to take the test.

**Link for Online Test:** <http://onlinetest.spoken-tutorial.org/> **Instructions for Online Test: [http://process.spoken-tutorial.org/images/a/aa/Test\\_Request.pdf](http://process.spoken-tutorial.org/images/a/aa/Test_Request.pdf)**

• After all the participants complete taking the test, the Invigilator will close the test manually after confirming that all the students / participants have finished answering the questions and seen their marks, by clicking on **'Close'** button to view the certificates.

#### **Note :**

**\***Tests are available for the following FOSS : BASH, C, CPP, CellDesigner, Drupal, GChemPaint, Geogebra, Git, Java, Jmol Application, Linux, LaTeX, PERL, PHP & MySQL, Python and Scilab. \*On clearing these participants will receive **Completion Certificates.**

\*For ALL other courses participants will receive **Learner's Certificates** automatically after **60 days** from the **Semester Start Date.**